vitra.

# CSP - Coupa Rundgang

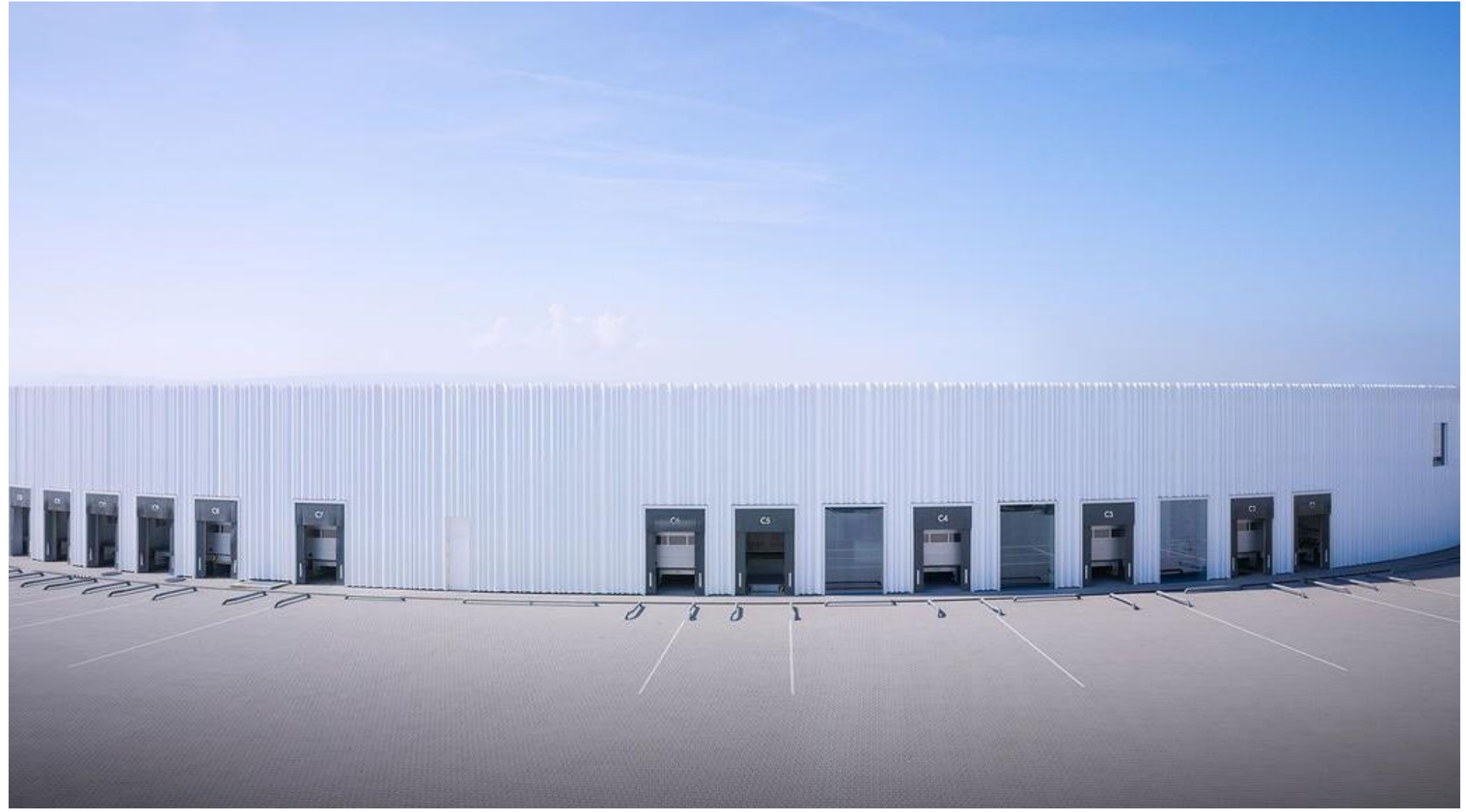

vitra.

### Inhaltsverzeichnis

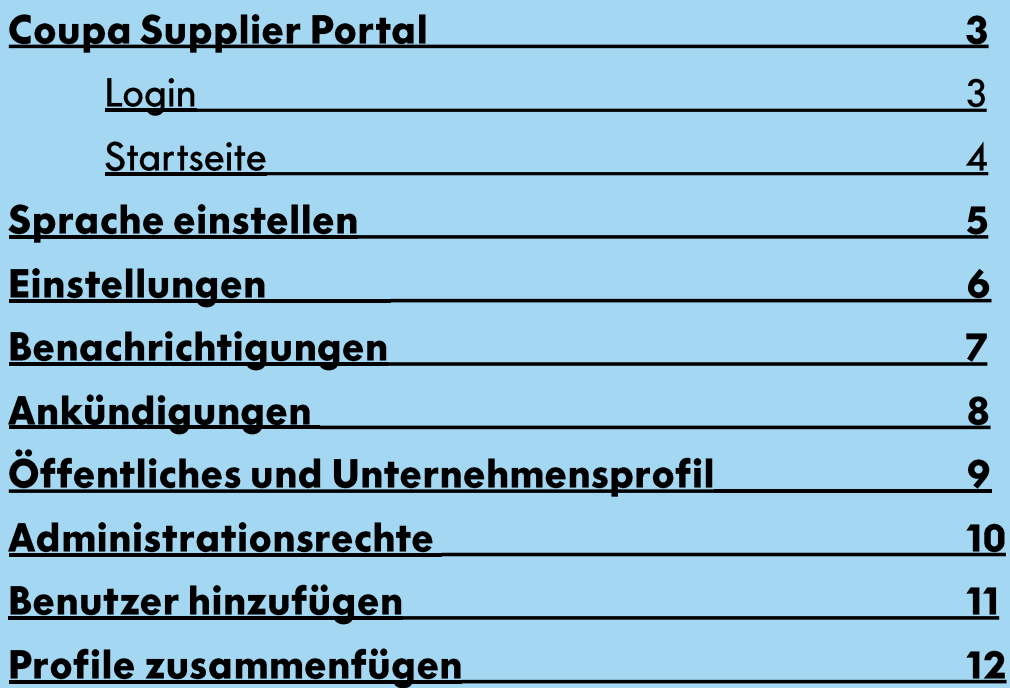

### **Coupa Supplier Portal** Login

### Sie finden das Coupa Supplier Portal unter der folgenden Adresse: https://supplier.coupahost.com/sessions/new

Sie müssen sich mit der E-Mail und dem Passwort anmelden, welches Sie beim Registrieren verwendet haben.

Sie können Ihr Passwort über "Kennwort vergessen?" und der verwendeten E-Mail Adresse wiederherstellen.

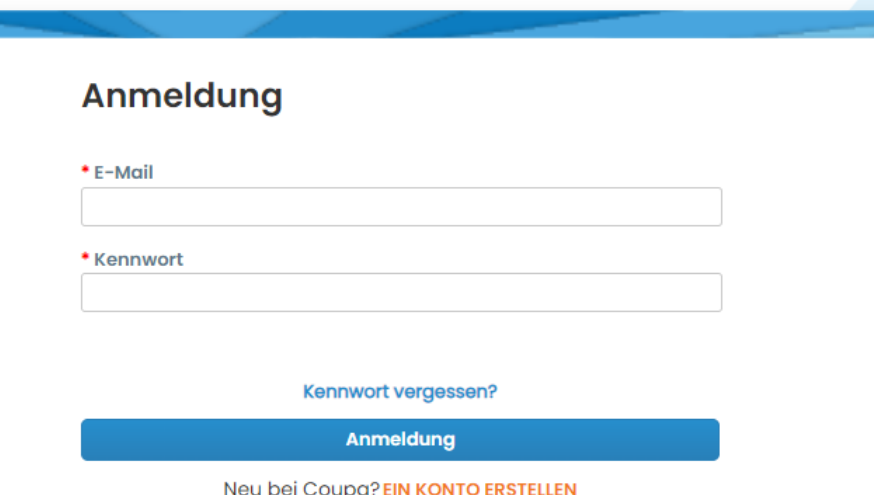

vitra.

## **Coupa Supplier Portal**

### Startseite

Dies ist die Startseite des Coupa Supplier Portal. Sie werden vor Allem die Register Profil, Bestellungen, ASN und Konfiguration verwenden.

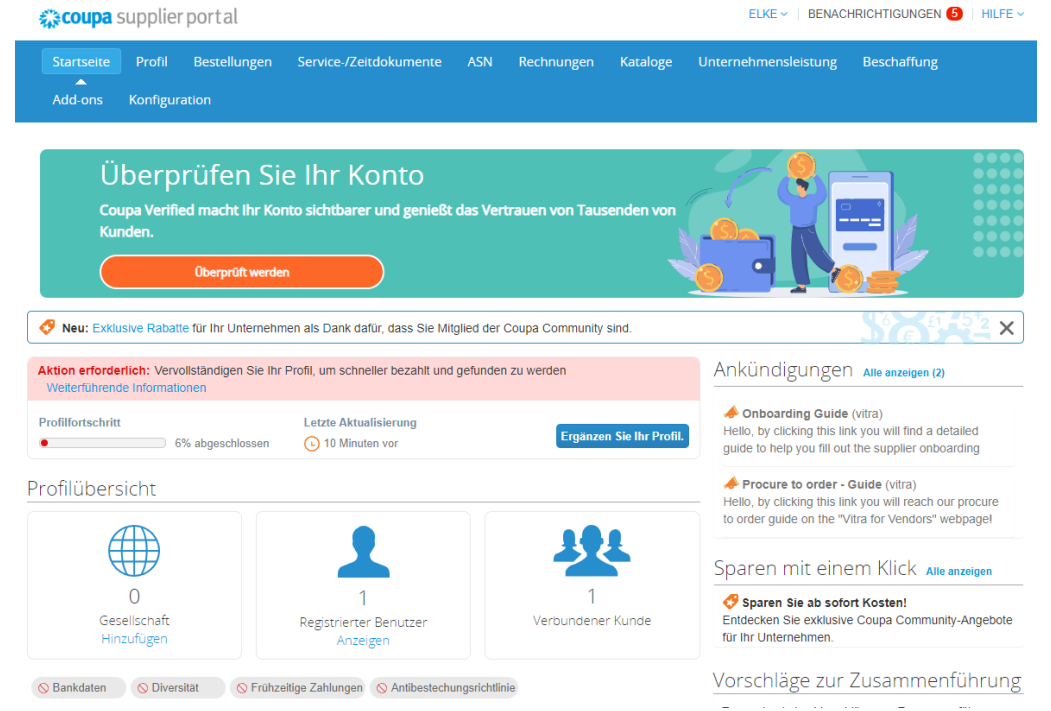

### **Sprache einstellen**

Um Ihre Sprache einzustellen, scrollen Sie bitte bis an das Ende der Website. Im Drop Down Menü können Sie Ihre Sprache auswählen.

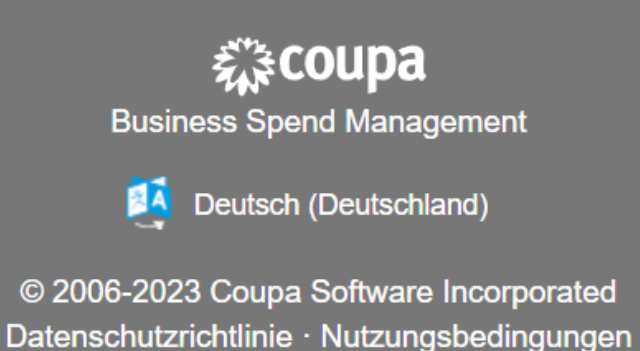

## Konto - und Benachrichtigungseinstellungen

Durch das Anklicken des Namens in der oberen Leiste gelange Sie zu den Kontoeinstellungen und Benachrichtigungseinstellungen. Dort können Sie Ihre Benutzerinformationen aktualisieren, das Passwort ändern, die Benachrichtigungen verwalten und Zwei-Faktor Authentifizierung aktivieren.

Wir empfehlen die Benachrichtigungen für "Formularantworten", "Bestellungen" und "Profil" zu aktivieren.

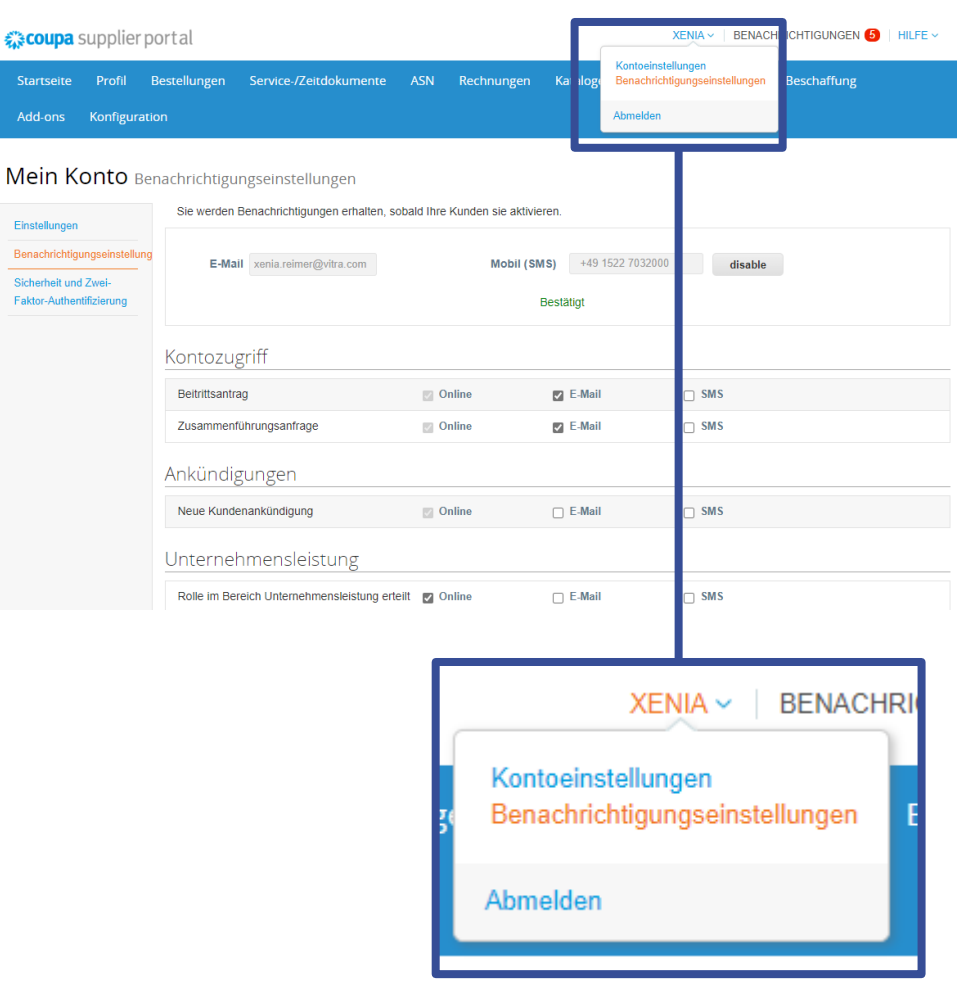

### Benachrichtigungen

Alle Benachrichtigungen werden Ihnen angezeigt, wenn Sie auf "Benachrichtigungen klicken". Dort bekommen Sie Bestellungen oder andere Nachrichten.

Über das Dropdown Menü "Anzeigen" können Sie auswählen, welche Art Benachrichtigung Sie sich anzeigen lassen wollen.

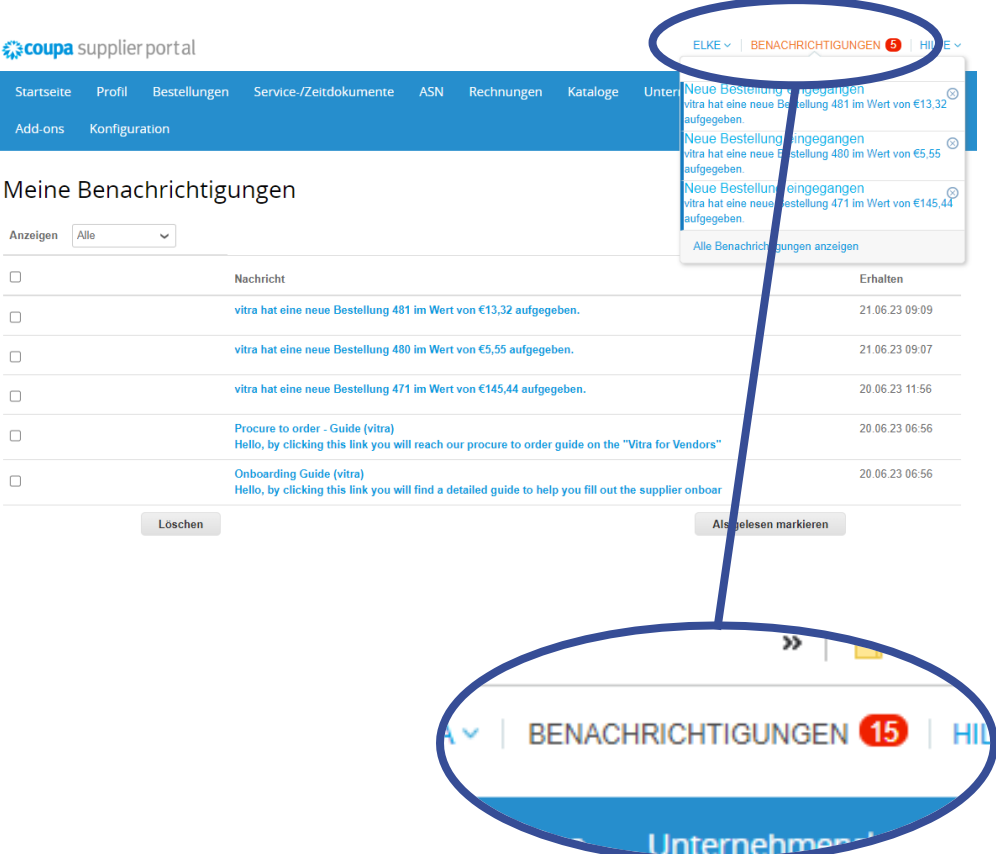

### Ankündigungen

Auf einigen Seiten werden Sie gelbe "Kundenankündigungen" finden. Durch diese Ankündigungen vermitteln wir hilfreiche Informationen und Links zu unseren Dokumentationen.

Sie können alle Ankündigungen gesammelt einsehen, wenn sie auf Benachrichtigungen in der Kopfzeile klicken und im Drop Down Menü nach "Ankündigungen" filtern.

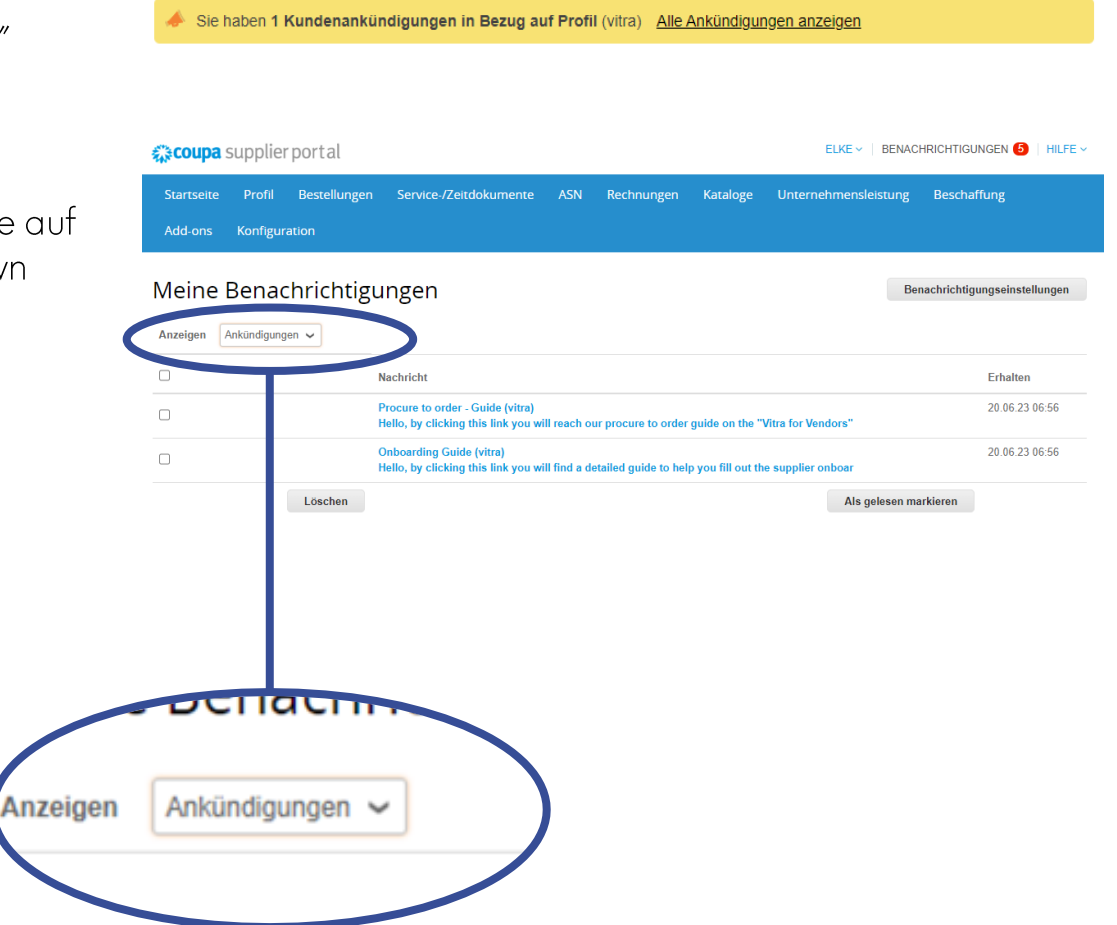

## Öffentliches und Unternehmensprofil

Coupa bietet ein öffentliches und ein privates Profil an. Sie erreichen Ihr öffentliches Profil über die Schaltfläche "Profil" in der blauen Leiste und "Ihr Profile" in der grauen Leiste.

Das Unternehmensprofil für Vitra erreichen Sie auch unter "Profil" in der blauen Leiste und "Informationsanfrage" in der grauen Leiste.

 $\rightarrow$  Achtung: Daten, die Sie nur im Öffentlichen Profil aktualisieren, wird Vitra nicht sehen.

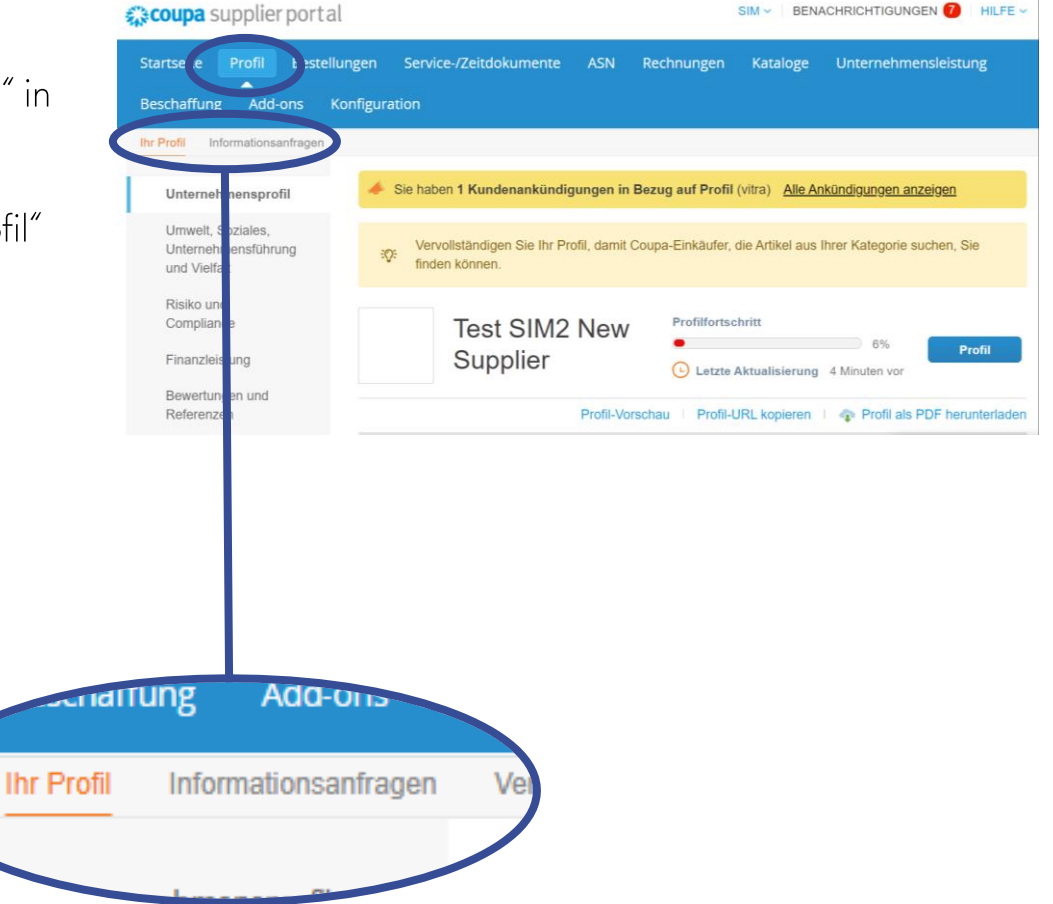

### Administrationsrechte

Im Bereich "Konfiguration" können weitere Nutzer des Unternehmens hinzugefügt, bereits erstellte Accounts zusammengefügt und andere Einstellungen gemacht werden.

Nur Benutzer mit Adminrechten können diese Einstellungen anpassen.

Der Administrator kann außerdem die Rechte der anderen Benutzer verwalten.

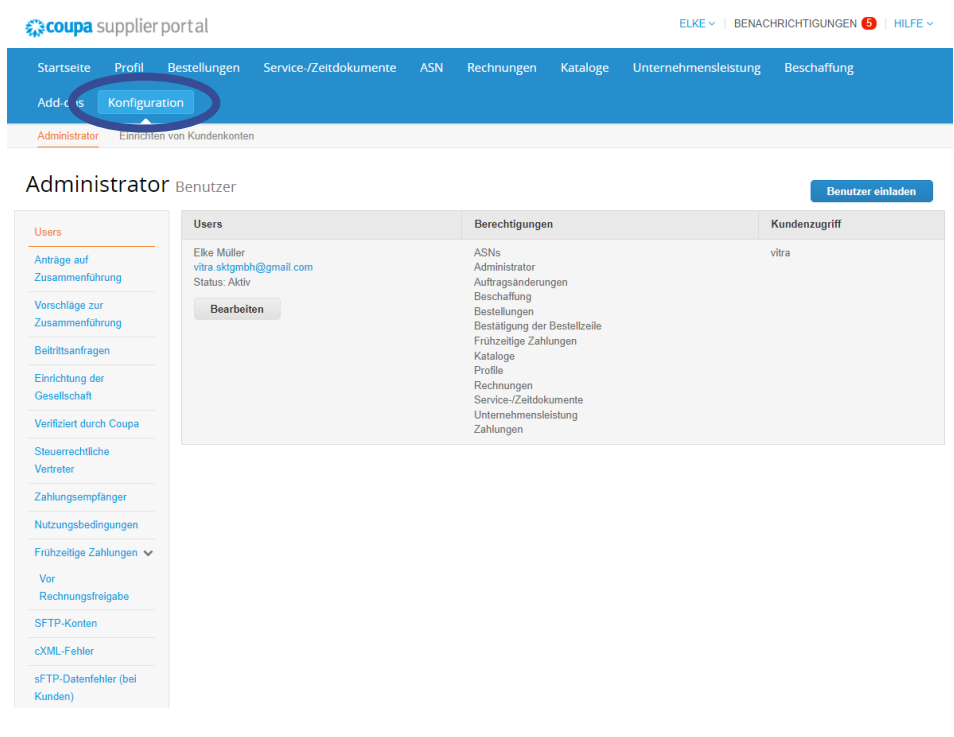

### **Benutzer hinzufügen**

Wenn Sie die Schaltfläche "Benutzer einladen" betätigen, können Sie weitere Benutzer zu Ihrem Unternehmen hinzufügen. Schon beim Hinzufügen, können Sie die Rechte der Person beschränken und einstellen.

Neue hinzugefügte Benutzer erhalten eine Einladungsmail mit der Aufforderung Coupa beizutreten. Sie müssen mit Ihrer E-Mail und einem Passwort einen Account erstellen.

Nach dem Erstellen des Accounts sind sie automatisch mit Vitra sowie dem Ursprungsaccount verbunden.

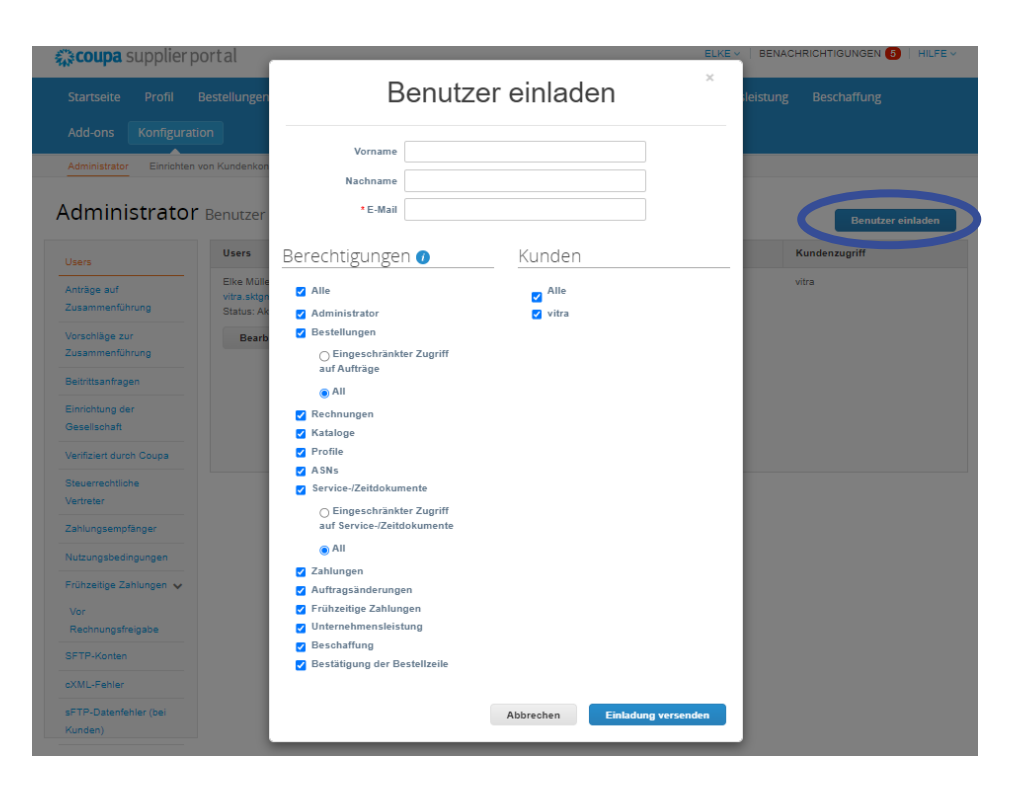

### **Profile zusammenfügen**

Wenn Sie mehrere Unternehmensprofile besitzen und diese verknüpfen möchten, können Sie einen "Antrag auf zusammenführen" erstellen.

Durch das Eingeben der anderen E-Mail Adresse können Sie den "Antrag auf Zusammenführe" erstellen.

Der Antrag muss von der anderen Person genehmigt werden. Gestellte Anträge sind unter "Anträge auf Zusammenführen" sichtbar und können dort genehmigt werden.

Außerdem sind unter "Vorschläge zur Zusammenführung", Vorschläge von Coupa zum Zusammenführen sichtbar.

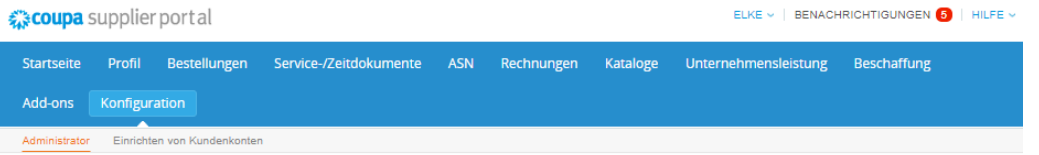

Administrator Anträge auf Zusammenführung

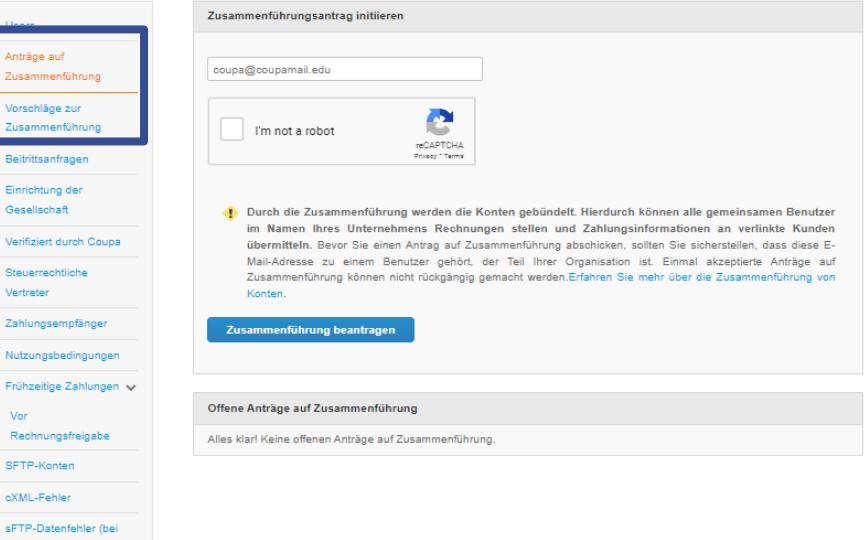

Kunden) and the state of the state of the state of the state of the state of the state of the state of the state of the state of the state of the state of the state of the state of the state of the state of the state of th